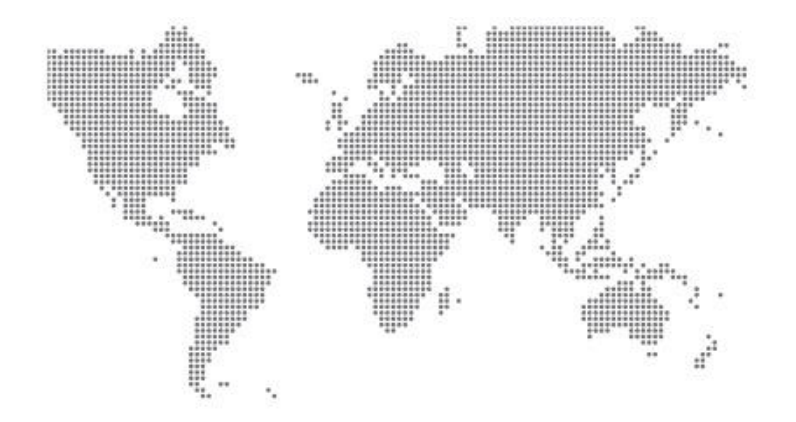

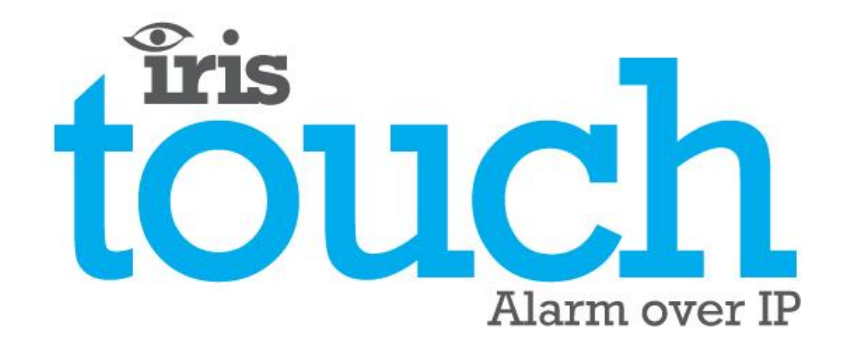

# **IRIS Touch 6** Quick Installation & Maintenance Guide

Version 1.0

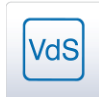

**EN54-21 CPR** 

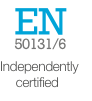

# **Contents**

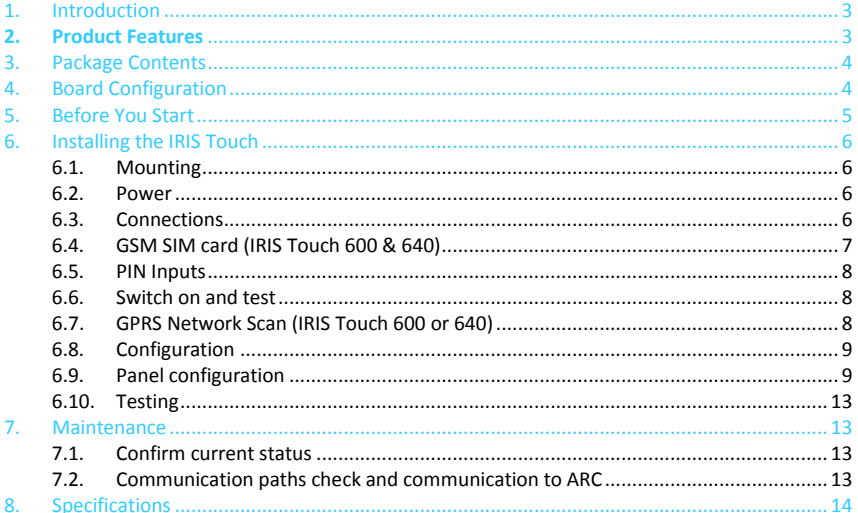

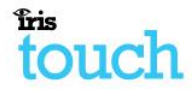

# **1. Introduction**

The IRIS Touch **6 are offers cost effective Alarm over IP** (AoIP) for the commercial and residential sectors.

All IRIS Touch  $G_{\text{max}}^{\text{C}}$  diallers are certified as suitable for all Grade 4 systems with an Alarm Transmission System (ATS) configuration SP6 for single path, or ATS configuration DP4 for dual path (IRIS Touch 640 only).

The IRIS Touch  $\frac{1}{1}$  and is based on Chiron's successful IRIS Touch range of AoIP diallers with the same hardware and software used in all IRIS diallers; with the same level of security and features provided to military, governments, banks and commercial industry markets.

The IRIS Touch  $\widehat{G_{\text{step}}}$  offers both polling and alarms over communication paths of Ethernet and or GPRS (3G, 4G and CDMA on request) to the monitoring centre.

This manual describes a quick guide to the installation of products from the IRIS Touch  $\mathsf{G}_{\text{sem}}^{\bullet\bullet\bullet}$ . For the full manual, including multi-lingual versions, please visit our website at: [http://www.chironsc.com/downloads\\_security.html](http://www.chironsc.com/downloads_security.html)

## **2. Product Features**

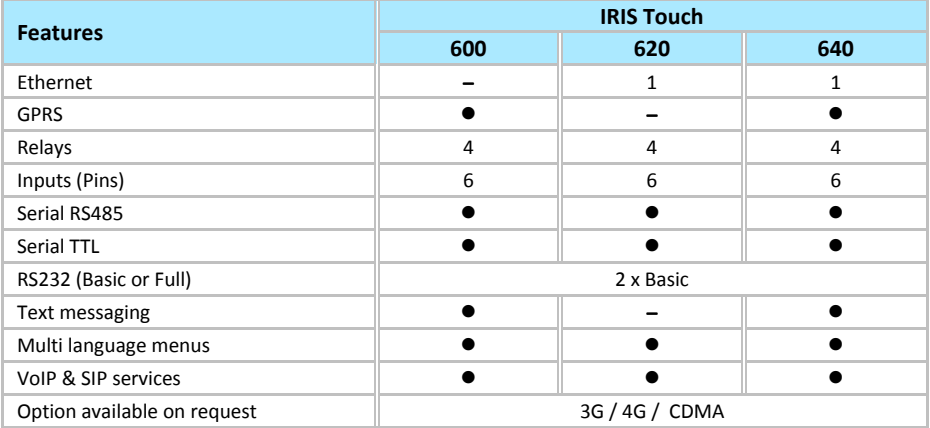

# **firis** touch

# **3. Package Contents**

Contents dependent on model type:

- Dialler board
- Ethernet cable (IRIS Touch 620 & 640)
- GSM antenna (IRIS Touch 600 & 640)

#### **4. Board Configuration** Micro SIM Card **IRIS Touch 6** Relays USB  $\omega$  $\overline{a}$ **FOR DURING** GSM AP Antenna button13 EU LU Pin inputs RS232 (TTL) TX<sub>I</sub> EX DC Power RS485 **LEDS** Ethernet 1 RS232 x 2

#### **LEDS**

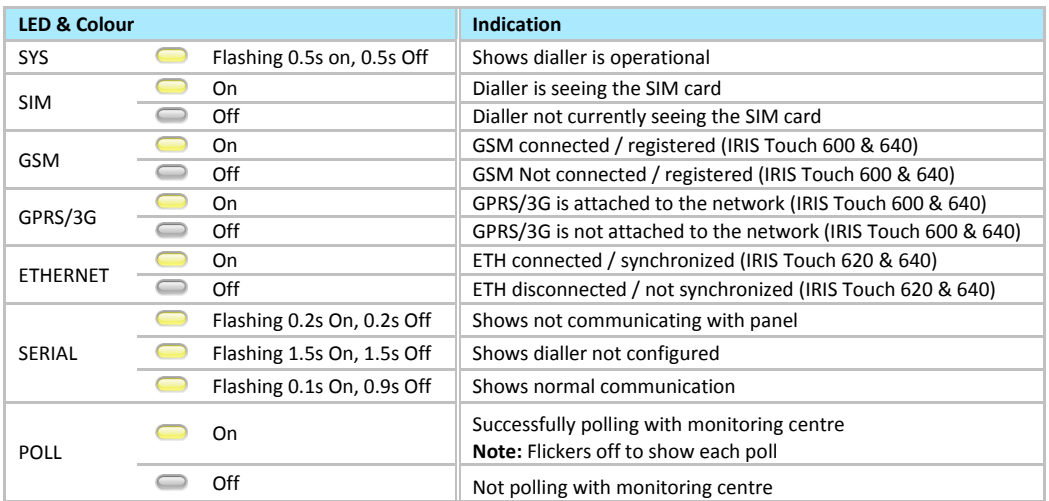

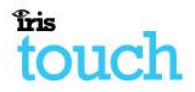

# **5. Before You Start**

#### **Monitoring Centre (ARC)**

Make sure that the monitoring centre to which the IRIS Touch device will send alarm signals is equipped with the appropriate IRIS Secure Apps receiving system. The following information should be obtained from the monitoring centre.

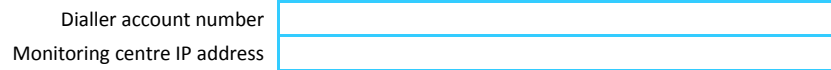

#### **Ethernet Connection Details**

The customer's Ethernet (LAN) network details are required in order to connect the IRIS Touch. The following information should be obtained from the customer.

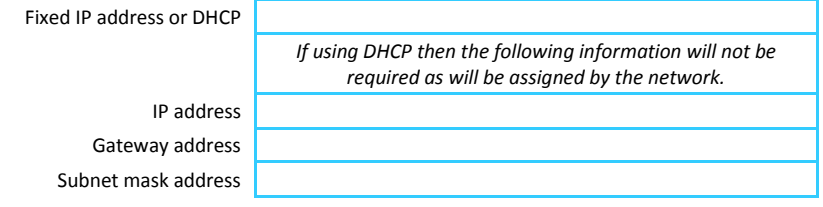

#### **GPRS SIM Card and Access Point Name**

If the installation uses GPRS then a SIM card will be required. The IRIS Touch will also need to be given a GPRS 'Access Point Name' (APN) and other possible configurations as shown below. These can be obtained from the SIM card provider.

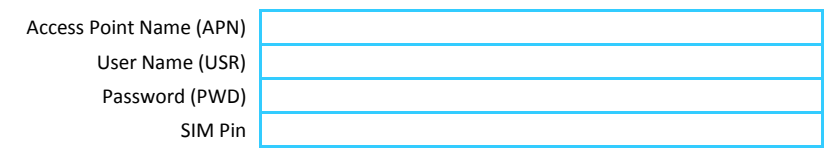

# **fris** touch

# **6. Installing the IRIS Touch**

Use the following procedure to install your IRIS Touch dialler:

#### 6.1. **Mounting**

Choose a suitable location taking into consideration the routing of both power and dialler interface cables within the alarm panel or separate enclosure. Secure the dialler within the enclosure using the fitted standoff or the alternative self-adhesive feet.

#### **Note: For EN50131-10 compliance you must use the supplied standoff and not the self-adhesive feet.**

#### 6.2. **Power**

The IRIS Touch dialler can be powered from a separate or Aux 9-28V DC power supply specified to delivery up to 1A current using the screw terminals, or receive power directly via the 4 or 5 Pin Molex connector (RS485 or RS232 TTL) headers as indicated in Section 3 "Board Configuration"

#### **Note: For Radio & Telecoms Terminal Equipment Directive the power cable needs to be no longer than 3 meters in length.**

Fit the power cable. DO NOT APPLY POWER TO THE DIALLER UNTIL INDICATED.

### 6.3. **Connections**

Connect cables to the PCB for your system as shown on in Section 3 "Board Configuration**"**.

- Ethernet enabled systems (IRIS Touch 620 & 640): Ethernet socket ETH1.
	- Connect the Ethernet cable from 'ETH1' to the local IP router/switch or socket that has been allocated for the LAN/WAN network IP connection.
- GPRS enabled systems (IRIS Touch 600 & 640): Cell Ant. Fit the supplied T-bar GSM antenna.

#### **Note: An external GSM antenna can be fitted if required.**

#### **Optional serial connection**

The following 5 connections are optional and depend on the panel connection method to be used.

By default the IRIS Touch RS485 connection is for Honeywell Galaxy panels and the Serial TTL header is for Texecom Premier panels. For alternative selections for other panel connection please contact Chiron for further details.

- RS485 screw terminals currently available for Honeywell Galaxy data bus connections (optional).
- RS485 4pin header (Molex) currently available for Honeywell Galaxy data bus connections (optional).
- RS232 (TTL) currently available for Texecom Com1 connections (optional).
- RS232 port 1 screw terminal (optional for Hayes command terminal).
- RS232 port 2 screw terminal (optional for integrated panel connection).

#### **RS485 connections (Honeywell Galaxy panels)**

You can use the screw terminal blocks or the 4 Pin Headers (Molex).

If using the screw terminals the connections are:

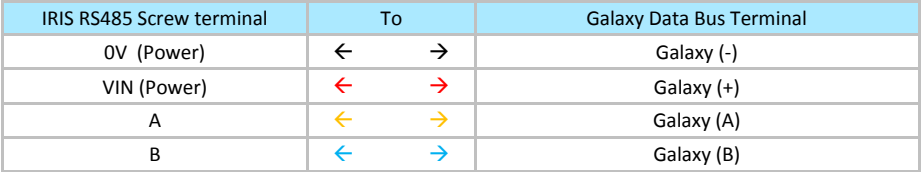

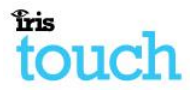

#### **TTL connections (Texecom Premier Range)**

Ordered from Chiron

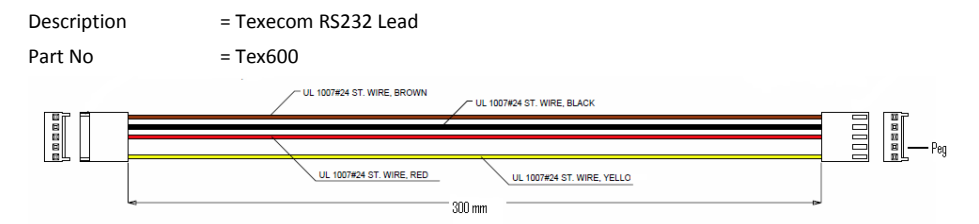

## 6.4. **GSM SIM card (IRIS Touch 600 & 640)**

DO NOT FIT SIM card until after you have performed the GPRS Network Scan detailed in the Section 6.8 "Configuration" you will be prompted when to insert the SIM card.

# Frie

### 6.5. **PIN Inputs**

The IRIS Touch dialler has 6 Pin inputs that can be used to generate alarm messages. These can be:

- Text messages via SMS *(GSM &GPRS.*)
- SIA, Contact ID and Fast Format alarm messages over IP to the monitoring centre.

#### **Note: These pin alarm inputs can also be used when the dialler is directly connected to an alarm panel via the serial or RS485 connections.**

#### **Via Open/Close Contact Source**

Each PIN input is designed to be connected in a loop via an open/close contact source from an alarm panel, or other device, to a reference ground PIN available on the IRIS dialler, as shown opposite.

Opening the contact (i.e. loop is open circuit) generates an alarm signal. Closing the contact generates the equivalent restore signal.

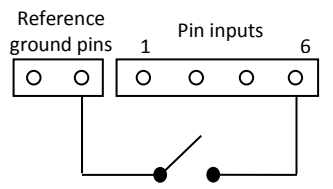

#### **Via Sense Resistors**

It is also possible to link the contacts to the IRIS dialler via sense resistors so that an open or short circuit tamper on the loop can be detected and the monitoring centre alerted. In this case, the connections should be made as shown opposite.

**Note:** For this feature to work correctly it is essential that the resistors are connected at the contact end of the loop and not the dialler end. The monitoring centre must also enable the monitoring of this facility on the dialler within the IRIS Secure Apps receiving system.

#### 6.6. **Switch on and test**

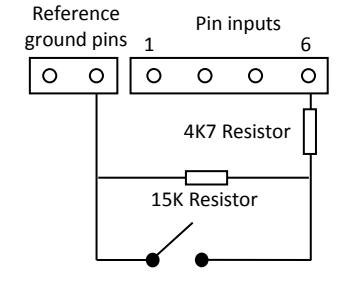

To confirm power is applied, look for the indicator SYS LED is flashing Yellow **or** on the IRIS Touch dialler board.

#### 6.7. **GPRS Network Scan (IRIS Touch 600 or 640)**

With the IRIS Touch 600 or 640 that are using the GPRS communication you will need to perform a signal strength check, to confirm that in the current installation you have the required signal strength for a reliable connection.

#### GPRS signal strength

Press and hold the "AP" button which will allow you to see the current signal strength indicated across the LEDs.

For a reliable GPRS connection it is recommended that you have a signal strength of 3 or more LEDs on as shown on the examples below:

#### **Signal strength too low Minimum signal strength Maximum signal strength**

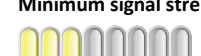

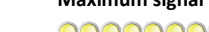

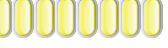

If the signal strength is below or close to minimum then try to reposition the antenna or use an external high gain antenna to improve signal strength (if necessary) and rerun the signal strength test to gain best signal strength.

Once you have the required GPRS signal strength power down the dialler and insert the SIM card into the SIM card holder, and then power the dialler back up.

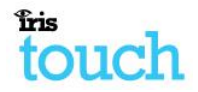

## 6.8. **Configuration**

To configure your dialler, use one of the following methods:

 Alarm panel integration e.g. Honeywell Galaxy (RS485 connection) Texecom Premier range (RS232 TTL connection). Please refer to Section 6.9 "Panel configuration".

**Note: For connections to Honeywell Galaxy or Texecom Premier on the serial integration ensure you configure the alarm panel first as this will transmit configuration to the IRIS Touch dialler.**

**For more details on the alarm panel integration download the full panel installation manual from [http://www.chironsc.com/downloads\\_security.html.](http://www.chironsc.com/downloads_security.html)**

 Connect the board's Micro USB connector to a laptop / PC running the IRIS Toolbox software. Download the IRIS ToolBox user guide fro[m http://www.chironsc.com/downloads\\_security.html.](http://www.chironsc.com/downloads_security.html)

**Note: If you want to use the IRIS Touch dialler for pin inputs only and no serial connections then you will need to connect a Laptop / PC and configure the dialler using the IRIS Toolbox software, using the remote Touch screen and Installation Wizard.**

#### **Defaulting**

If at any point you want to completely default the dialler you can use the following procedure:

- 1. Push and hold down the AP button for 4 Seconds.
- 2. Then completely power down the IRIS Touch whilst still holding the AP button.
- 3. Now reapply power and still keep the AP button pushed down for another 10 seconds.

#### 6.9. **Panel configuration**

IRIS Touch 6xx diallers can be configured directly by the integration with certain panel manufacturers and this is detailed below:

#### **Configuration on Honeywell Galaxy Panel via RS485**

The IRIS Touch dialler can simulate a Galaxy Ethernet Module (Comm's Mod 4) and remote keypad, for both Alarms and Remote Service Suite upload/download connection. For further information on both the Galaxy installation and Remote Service Suite upload/download connection please refer to the IRIS Honeywell Installation manual or IRIS Remote Service App Client User Guide for Honeywell Galaxy range fro[m http://www.chironsc.com/downloads\\_security.html.](http://www.chironsc.com/downloads_security.html)

#### **Note: For GPRS it is not possible to configure the settings (e.g. APN) from the Galaxy keypad as the Galaxy has no entry method.**

#### **IRIS Touch 600 or 640 with GPRS connection:**

The GPRS APN can be configured via an SMS message from any mobile phone.

Connect the IRIS Touch dialler to the Galaxy Data bus as indicated in Section 6.3 "Connection", and then power up the Galaxy Control panel, if not already powered.

If GPRS is used, you will need to set the GPRS APN. You can do this by sending a text message to the phone number of the SIM card being used. The text should be in the format:

#### *AT%G10='apn'*

Where 'apn' is the APN name, e.g. 'orangeinternet'

#### **Note: The APN must be configured before the IRIS Touch is polling as after the dialler is polling all SMS configuration will be rejected for security.**

Alternatively, the information can be set via the IRIS Toolbox software on a PC / Laptop which connects via the Micro USB connector. This is available fro[m http://www.chironsc.com/downloads\\_security.html.](http://www.chironsc.com/downloads_security.html)

# **fris** touch

The configuration menu on the Galaxy panel for the Ethernet card is found at location 56 (Communications) entry 4 (Ethernet), please enter the required information as indicated below.

You must enter Engineer Mode to access these options.

56 = Communication

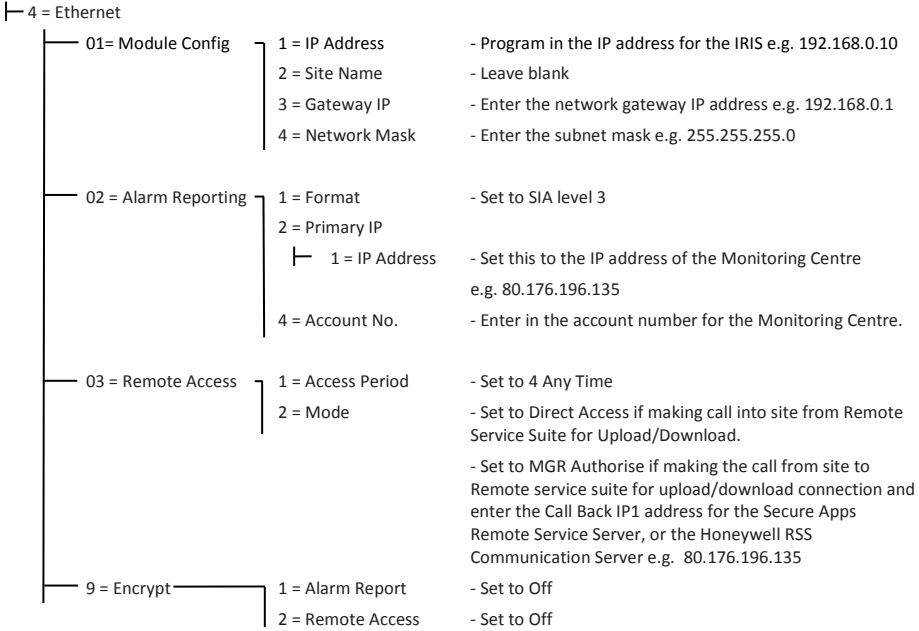

After you have entered in the relevant information exit Engineer Mode and the panel should now detect 2 new RS485 modules (Comms Mod 4 & Keypad 15).

If the new modules are not detected then you may need to power off the Galaxy panel, check the dialler connections, and power back on.

Now go back into Engineer Mode and select the menu option sequence 56.04.05 'ENGINER TEST' and send the test alarm. Check to see if this test alarm has been received by the monitoring centre (ARC).

You can now perform your alarm signals commissioning and sign off required by the monitoring centre (ARC).

**Note: If you are required to default the IRIS Touch and start again you can do this by setting the primary IP address within the Galaxy menu 56.04.02.02 to an IP address of 127.0.0.1.** 

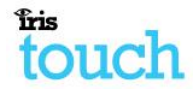

#### **Configuration on Texecom Premier panels via RS232**

The IRIS range has been fully integrated into the Texecom Premier Alarm panel range and most configurations can be configured from the panel keypad.

#### **Note: For GPRS connections you will need to enter in the GPRS settings (e.g. APN).**

**With the latest integration on the Texecom Premier Elite panel this configuration is possible via the keypad. For older / different models it is currently not possible to configure the GPRS settings (e.g. APN) from the keypad as the Texecom has no entry method.**

#### **IRIS Touch 600 or 640 with GPRS connection:**

For GPRS versions, the APN can be configured via an SMS message from any mobile phone.

Connect the IRIS Touch dialler via the TTL header to the Texecom Com 1 header as indicated in Section 6.3 "Connection" ensuring that the 'Serial Connection' is selected for 'TTL', power up the Texecom panel, if not already powered up.

If GPRS is used, you will need to set the GPRS APN. On the latest Texecom Premier Elite panel you can do this via the keypad and is detailed in the configuration below. For older / different models that do not have the keypad option you can do this by sending a text message to the phone number of the SIM card being used. The text should be in the format:

#### *AT%G10='apn'*

Where 'apn' is the APN name, e.g. 'orangeinternet'

**Note: The APN must be configured before the IRIS Touch is polling as after the dialler is polling all SMS configurations will be rejected for security reasons.**

# fris

Below is a detailed description of the configuration setting for the latest Texecom Premier Elite range if you have different version of the Texecom Premier range or want to preform upload/download connections via Wintex then please refer to the IRIS Texecom Premier Installation manual or IRIS Remote Service App Client User Guide for Texecom range fro[m http://www.chironsc.com/downloads\\_security.html.](http://www.chironsc.com/downloads_security.html) 

#### **Texecom Premier Elite Series (24, 48, 88, 168, 640)**

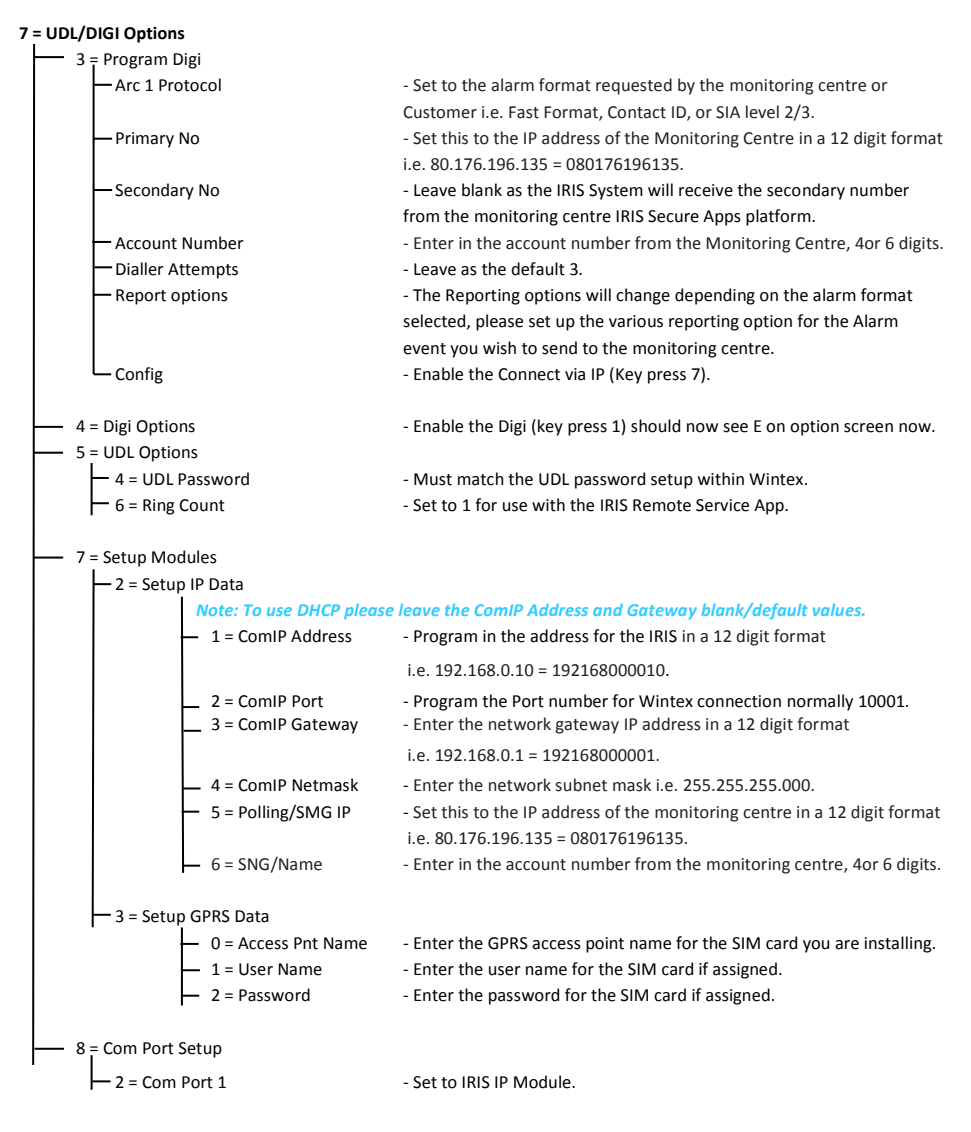

You can now perform your alarm signals commissioning and sign off required by the monitoring centre (ARC).

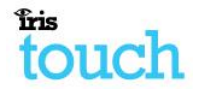

### 6.10. **Testing**

Once all configurations are complete perform a full commissioning test with the monitoring centre. This will normally involve testing normal alarm transmissions from the alarm panel to the monitoring centre, and verifying that these are successfully received.

## **7. Maintenance**

There is no requirement for any onsite maintenance on the IRIS Touch 6

If you want to carry out a maintenance inspection please perform the following:

- Confirm the status of the IRIS Touch unit.
- Clear any faults on the dialler.
- Perform full test of alarms from the alarm panel and confirm these are received at the monitoring centre.

The IRIS Touch will give a visual indication of the current system status via the SYS LED. If this is yellow constant  $\Box$  the current setup of the dialler is all reporting OK, if yellow flashing  $\Box$  the dialler has some trouble events being reported.

#### 7.1. **Confirm current status**

The IRIS Touch will indicate the current status via the LEDs as per the information below.

For further information please refer to the IRIS Touch  $\mathbf{G}_{\text{max}}^{\text{max}}$  Engineer Manual available from [http://www.chironsc.com/downloads\\_security.html.](http://www.chironsc.com/downloads_security.html)

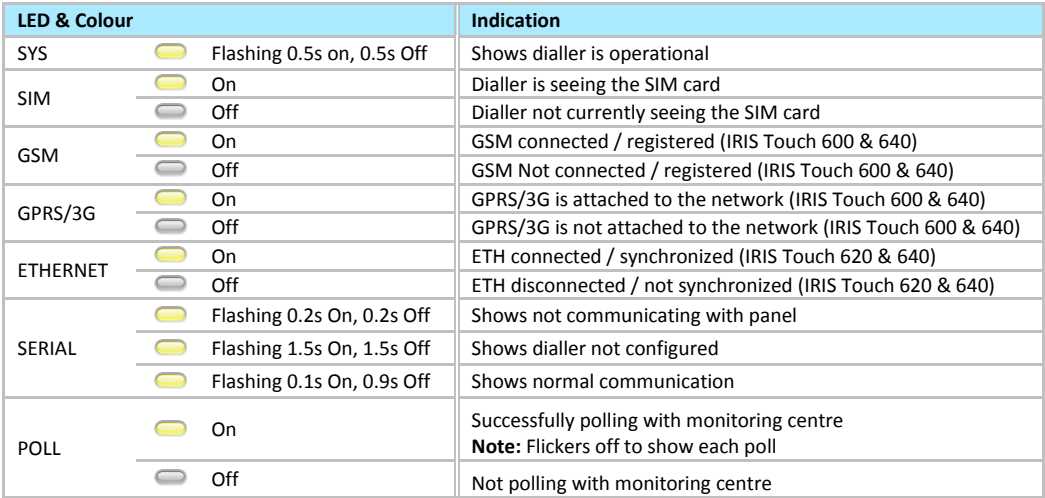

#### 7.2. **Communication paths check and communication to ARC**

To test the communication paths for both polling and alarm communications remove one of the communication paths (dual path), and then confirm that the polling LED stays on for a number of minutes. Next send an alarm from the alarm panel and confirm this has been received at the monitoring centre.

If you have an IRIS Touch 640 with dual paths enabled repeat these tests for the other communication path.

If all working correctly you will then receive confirmation that you can leave site.

# tis<br>touch **8. Specifications**

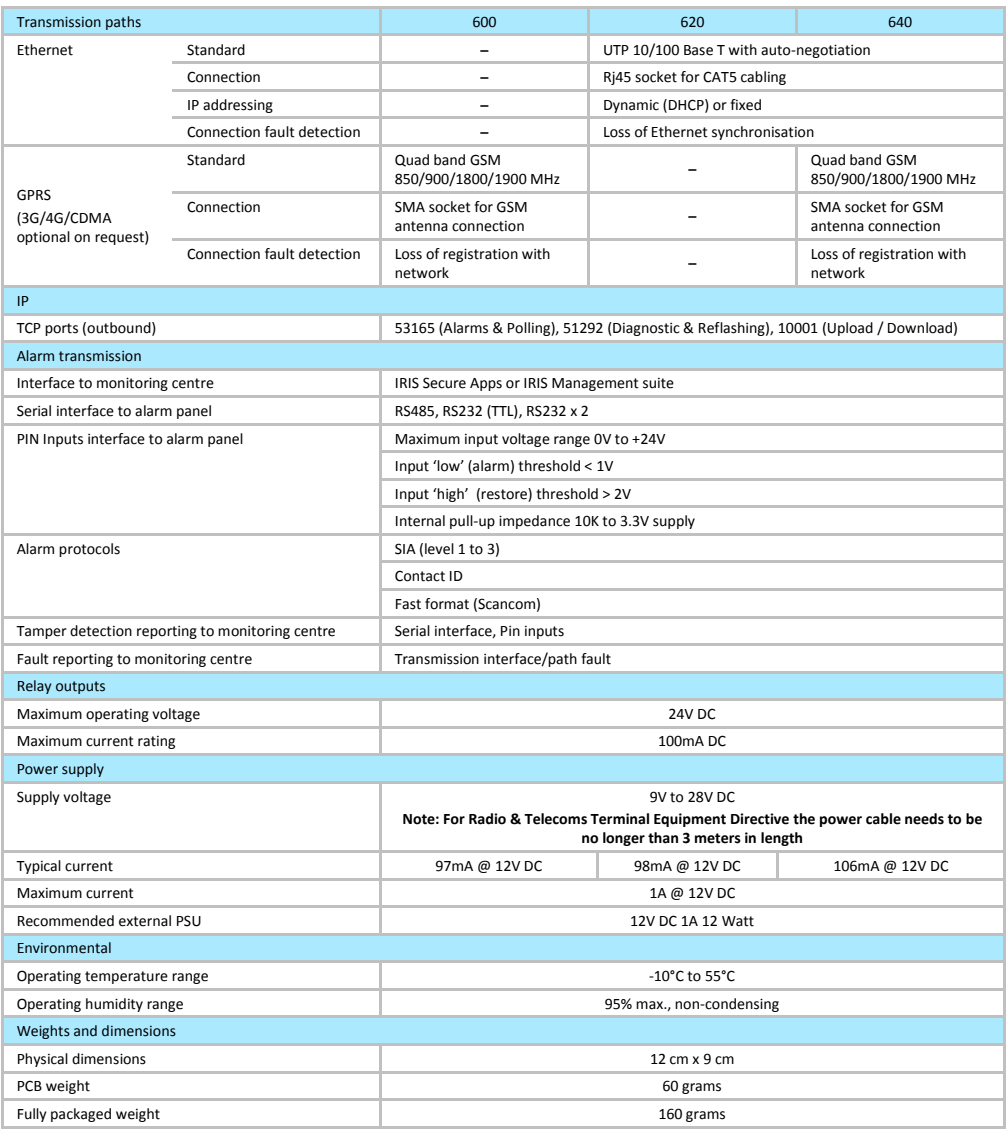

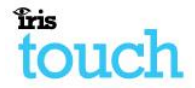

## **Safety**

Care should be taken when connecting telecommunications equipment to ensure only like interfaces are connected to avoid safety hazards.

SELV: SELV (Safety Extra-Low Voltage) is defined as a secondary circuit which is so designed and protected that under normal and single fault conditions the voltage between any two accessible parts does not exceed a safe value (42.4V peak or 60V dc maximum)

The interfaces on the IRIS Connect have the following safety classifications:

- Power Interface: SELV for connection to a DC supply
- Inputs: SELV for connection to alarm output pin.

#### **Conformance**

#### **European Directives**

The IRIS Connect complies with the following European Directives:

- 1999/5/EC (Radio & Telecoms Terminal Equipment Directive)
- 2006/95/EC (Low Voltage Directive)
- 2004/108/EC (Electromagnetic Compatibility Directive)

#### **EN50131, EN50136 (VdS Certified)**

The dialler is compliant to the requirements of European Standards:

EN50131-1: 2006 & EN50131-10: 2014

EN50136-1: 2012 & EN50136-2: 2013

Security Grade 4 ATS-SP6 (IRIS Touch 600, 620 and 640), ATS-DP4 (IRIS Touch 640) / Environmental Class II

**EN54-21CPR (VdS Certified)**

EN54-21 CPR fire approved

# **The future of security, secured**

**IP by security professionals, for the professional security industry**

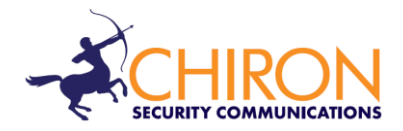

*Installation and Service Engineer Support Telephone: +44 871 977 1133* (Calls are charged at 10p a minute from a BT landline. Calls from mobiles or other providers may be higher)

*Sales Enquiries: +41 435 080 870*

*Email: sales@chironsc.com* [www.chironsc.com](http://www.chironsc.com/)

*CHIRON SECURITY COMMUNICATIONS AG BAARERSTRASSE 19 6300 ZUG SWITZERLAND*

*The information contained is supplied without liability for any errors or omissions. No part may be reproduced or used except as authorized by contract or other written permission. The copyright and foregoing restriction on reproduction and use extend to all media in which the information may be embedded.*

*© 2014 Chiron Security Communications AG*